# THE GLOBAL PRODUCT CERTIFICATION PROGRAM

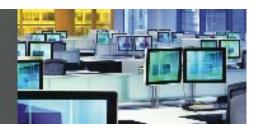

# **Global Product Certification – I200 Launchpad**

# **BLP**

To start using BLOOMBERG LAUNCHPAD<sup>SM</sup>, type BLP<GO>. This will open the Launchpad toolbar and the Pages toolbar. The toolbar consists of five buttons: File, Launch, Tools, Reveal, and Help.

# **Properties**

Each component, including the toolbar, will have a "Properties" tab that allows you to further customize that component. By clicking on the "Properties" tab on the toolbar, you can select a number of options including the "Default Launch Menu".

#### File

The File button will let you save, store, recall, delete, rename, edit and share views.

#### Launch

The Launch button is used to open Launchpad components and to access your Favorites. The components listed here are determined by your selection in the "Default Launch Menu".

### **Tools**

Click on the Tools button to launch the Group Manager, Edit Favorites, and Sample Views. After creating your 'view', use the Group Manager to link multiple components together to automate your workflow. Should a component not be available, you can use Edit Favorites to create it. Scan the Sample View library.

# Revea

The Reveal button brings all of the Launchpad components to the foreground of your desktop.

# Help

The Help button allows you to access the user's guide for Launchpad or can be used to contact the Help Desk. HINTS: from any Bloomberg window type: DOCS LATEST LAUNCHPAD<GO> for updates on new enhancements. Type IB HELP<GO> for immediate assistance

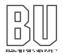